BizMagic V4.0 オンラインヘルプ システム設定マニュアル

# **自由設定リスト設定**

各タイトルをクリックすると該当ページへ移動します

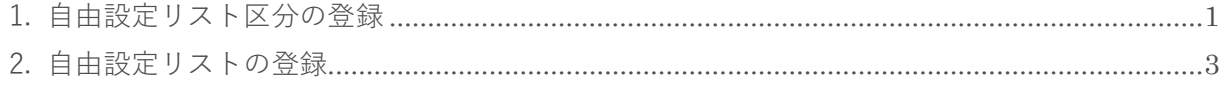

## <span id="page-1-0"></span>**1. 自由設定リスト区分の登録**

リスト形式の自由欄で利用する[自由設定リスト]の[区分]を登録します。

1. 左メニュー [システム設定] - [カテゴリ / リスト] タブー [自由設定リスト区別] をクリックしま す。

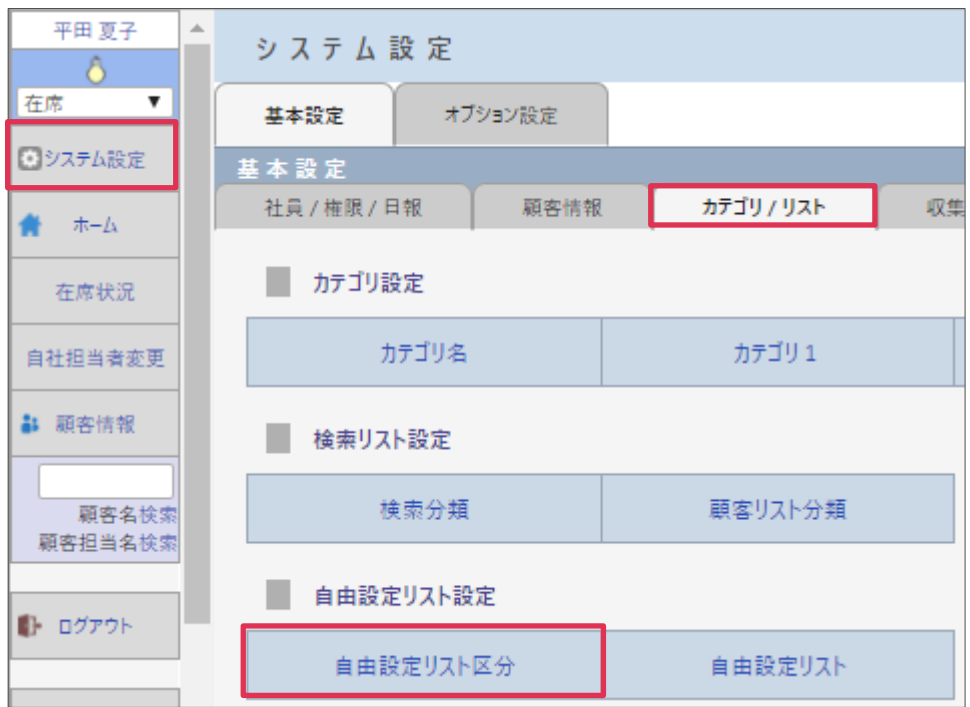

- 2. [新規]をクリックします。
- 3. [リスト区分名]等を入力し[登録]をクリックします。

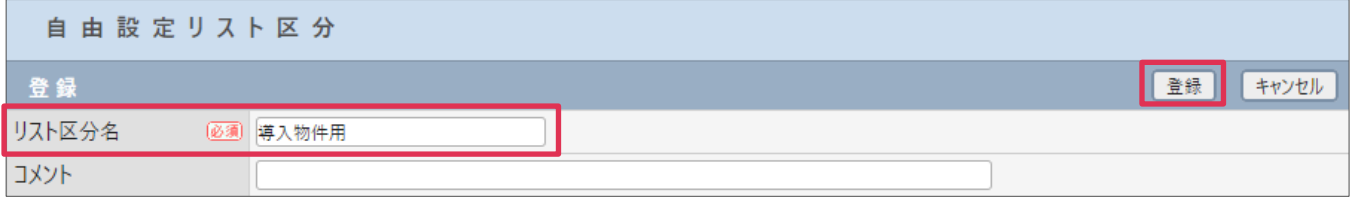

各項目の詳細は下記の通りとなります。

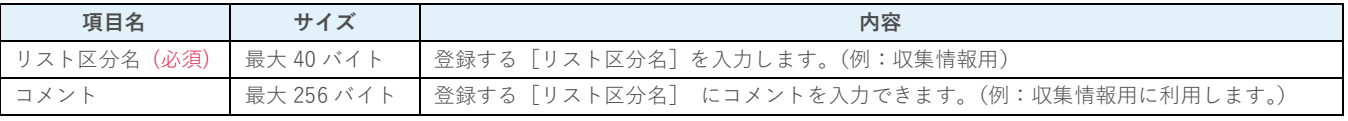

#### 4. [リスト区分名]が登録されました。

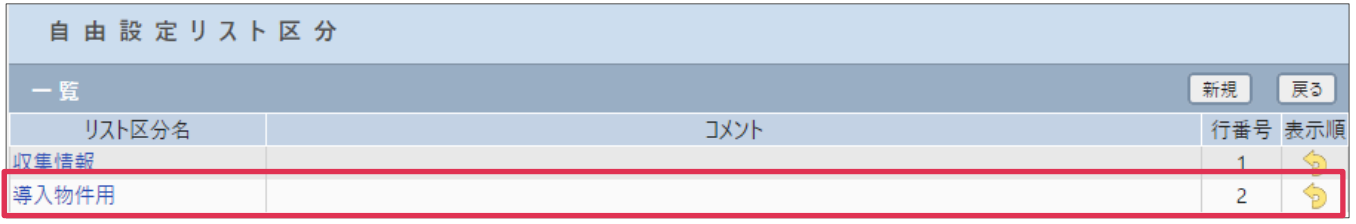

### **利用例**

#### **自由設定リスト(登録)**

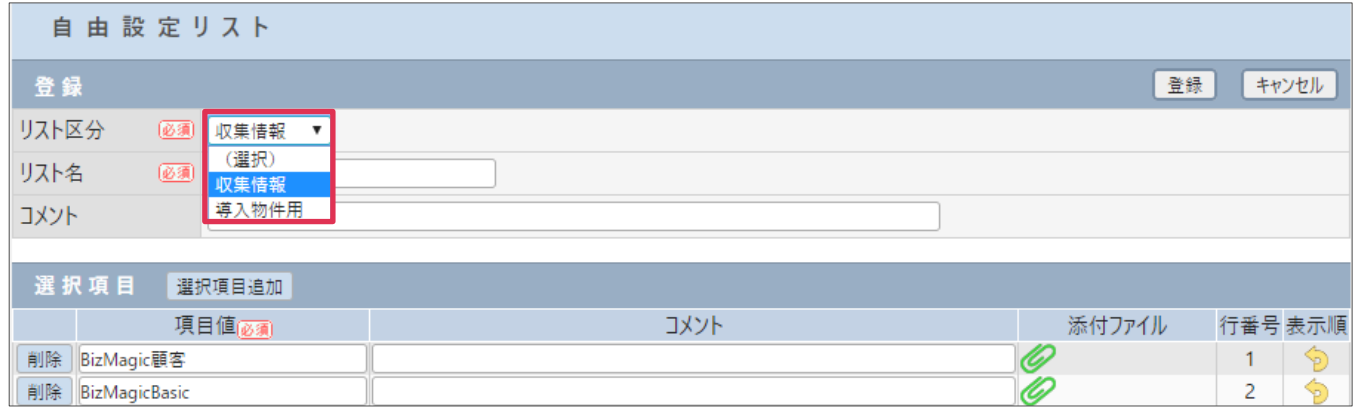

#### **自由欄-リスト選択**

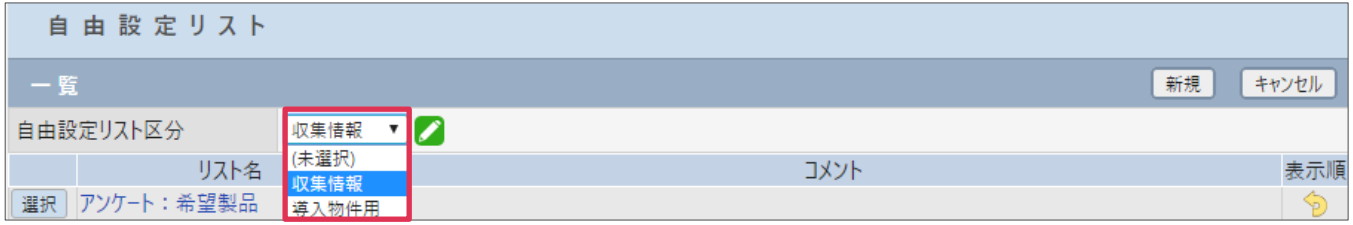

#### **■NOTE**

御社のご利用用途に合わせてご設定ください。運用開始後に変更をする場合は、運用への影響がない様ご注意ください。

## <span id="page-3-0"></span>**2. 自由設定リストの登録**

[自由設定リスト区分]で登録した区分に対する選択項目を登録します。

- 1. 左メニュー [システム設定] [カテゴリ / リスト] タブー [自由設定リスト] をクリックします。
- 2. [新規]をクリックします。
- 3. [リスト区分][リスト名]などを選択、入力します。

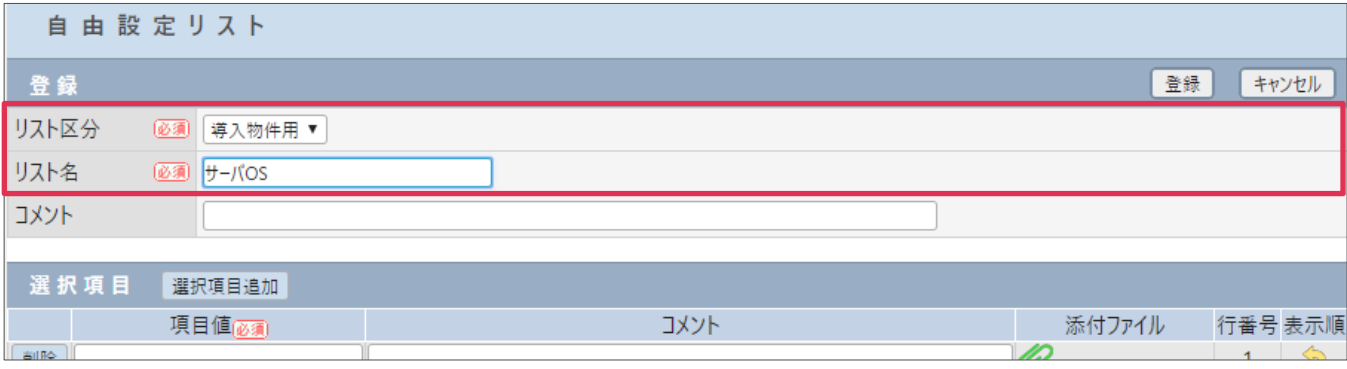

4. [項目値]に選択項目名称を入力します。[選択項目追加]をクリックして行を追加します。

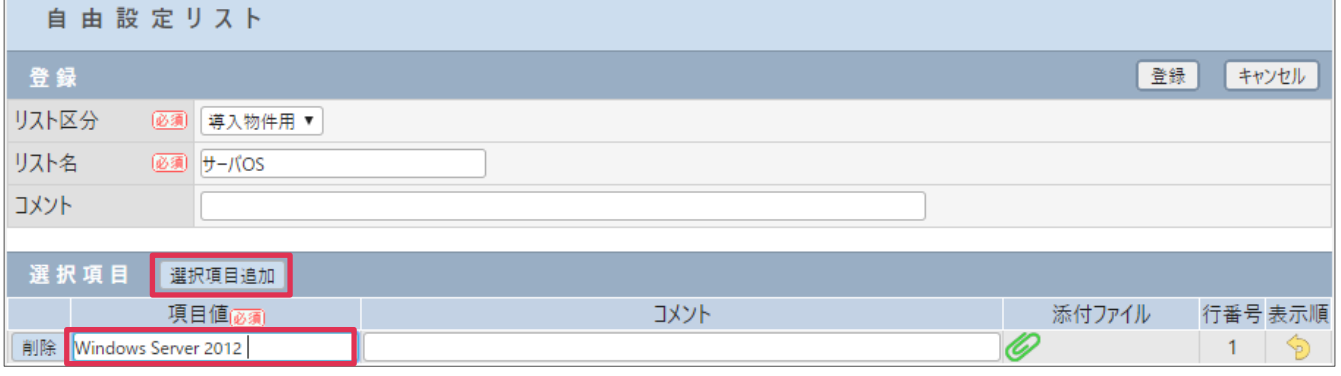

#### 5. すべての選択項目を入力し、[登録]をクリックします。

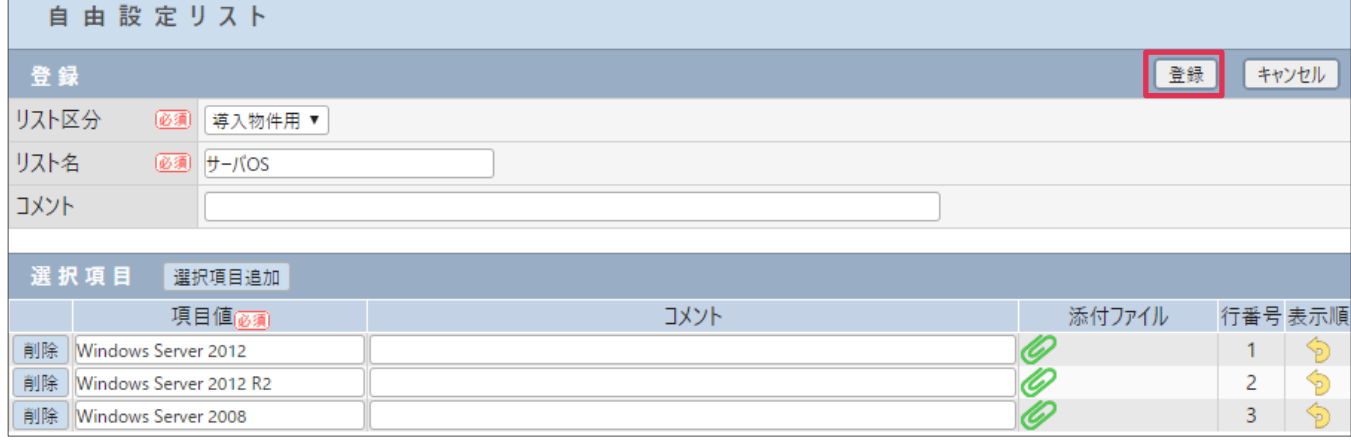

**項目名 サイズ 内容** リスト区分 (必須) │ ─ | [リスト区分] を選択します。 リスト名 (必須) 最大 40 バイト コメント 最大 256 バイト 登録する[リスト名] にコメントを入力できます。(例: BizMagic 利用データベース名) ─覧 (必須) ― │ ― │ │ │ | 選択項目追加ボタンをクリックし、リストの選択肢を作成します 項目値(必須) → 最大 40 バイト → リストの選択肢となる値を入力します。 コメント | 最大 256 バイト | 項目値にコメントを入力できます。 添付ファイル トランク トランク トランス 南目値にファイルを添付できます。添付ファイルは [自由設定リスト-詳細]または[自由設定リスト-詳細]画面から参照出来ます。

#### 各項目の詳細は下記の通りです。

#### **登録例**

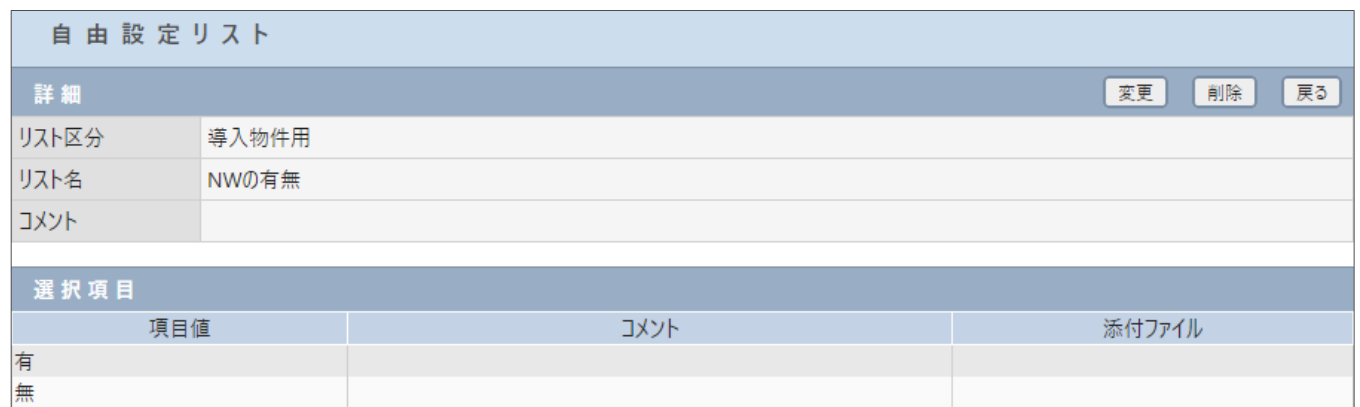

#### **■POINT**

[自由設定リスト]登録以前に [自由設定リスト区分]の登録が必要となります。

#### **■NOTE**

御社のご利用用途に合わせてご設定ください。運用開始後に変更をする場合は、運用への影響がない様ご注意ください。

### **利用例**

#### **案件(登録)**

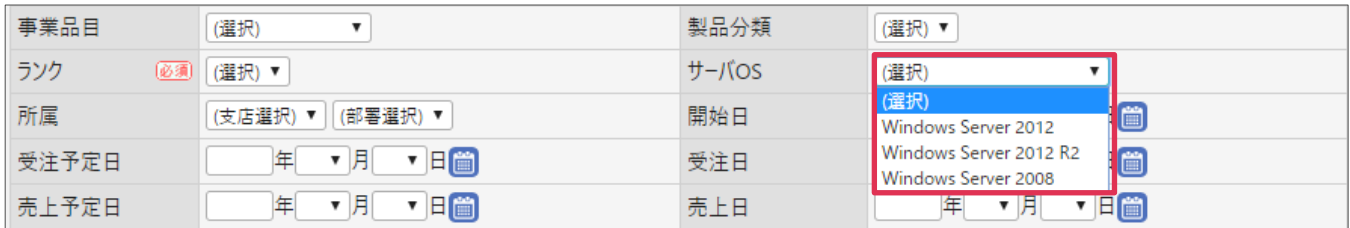